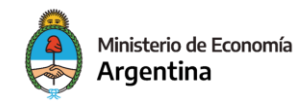

Secretaría de Industria y Desarrollo Productivo

# **TUTORIAL**

# **CREAR – CRÉDITO DIRECTO FONDEP**

# **Contenido**

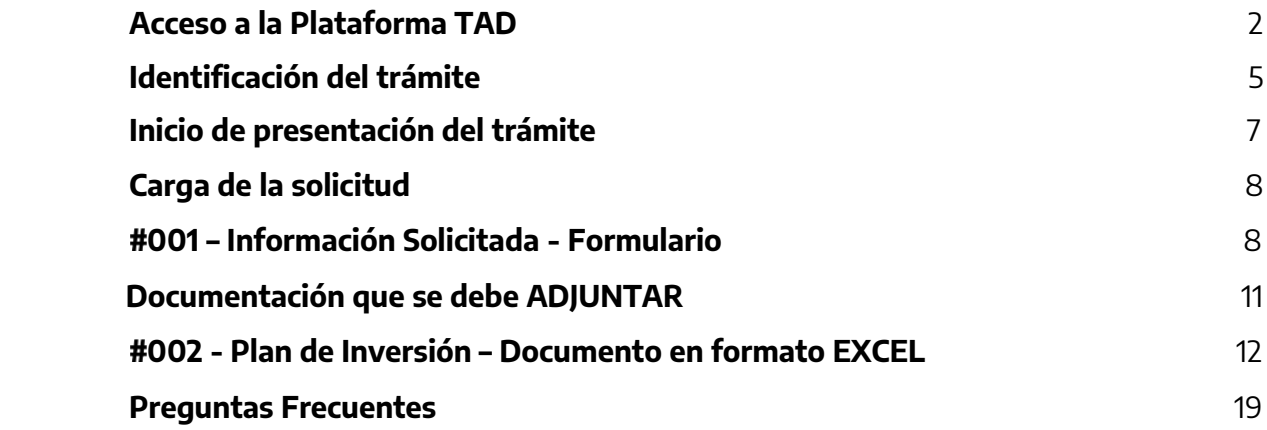

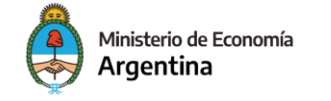

# **RECOMENDACIONES**

# **ANTES DE COMENZAR CON LA CARGA DEL FORMULARIO**

- **● LEER LAS BASES Y CONDICIONES**
- **● DESCARGAR DE LA PAGINA EL EXCEL DEL PLAN DE INVERSIONES, EL CUAL DEBERÁN COMPLETARLO Y SUBIRLO EN EL CAMPO DEL FORMULARIO TAD PLAN DE INVERSIONES**
- **● COMPLETAR EL LUFE (LEGAJO ÚNICO FINANCIERO Y ECONÓMICO), CON TODA LA DOCUMENTACIÓN SOLICITADA POR BASES Y CONDICIONES. https://legajounico.produccion.gob.ar/**

**Tutorial para la carga de solicitud**

# **Acceso a la Plataforma TAD**

## **IMPORTANTE:**

El acceso a la plataforma TAD (Trámites a Distancia) se realiza SIEMPRE con el CUIT y clave fiscal de una persona HUMANA.

En los casos que el trámite a iniciar sea para una persona JURÍDICA, quien tenga la representación legal (generalmente quien realiza las gestiones ante AFIP) deberá ingresar con su CUIT y clave fiscal para luego optar por actuar en representación de la sociedad.

#### **Ingreso al sitio de Trámites a Distancia**

<https://tramitesadistancia.gob.ar/>

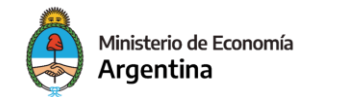

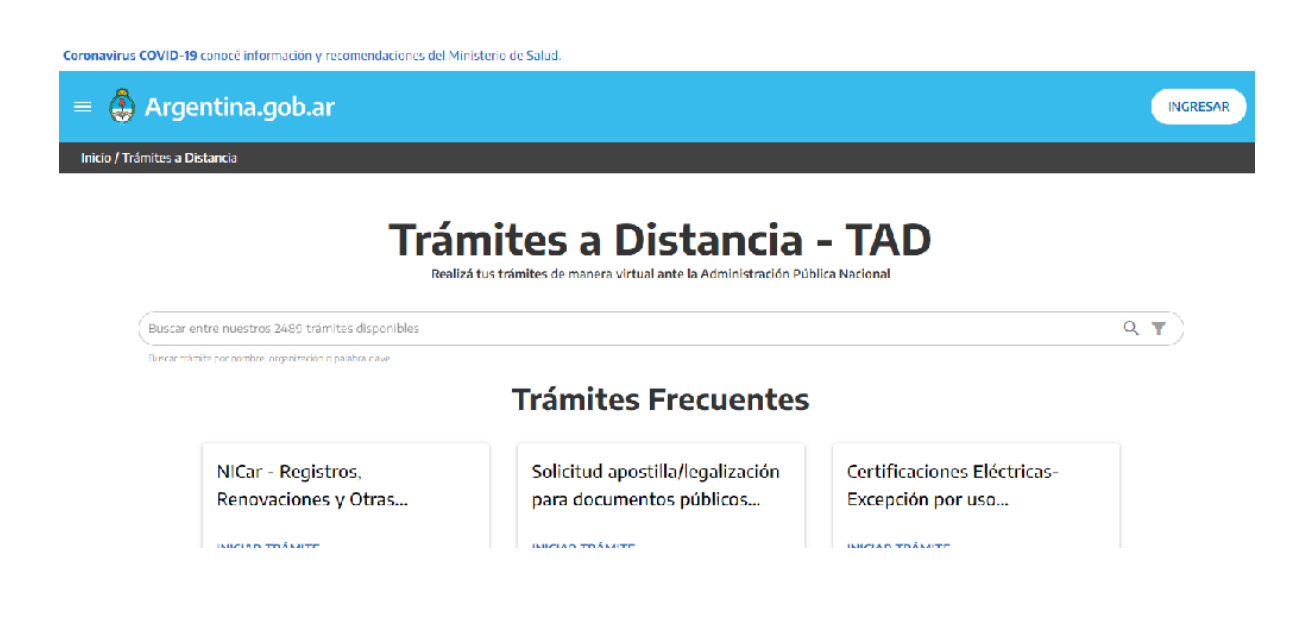

Deben buscar el tramite CREAR – CREDITO DIRECTO FONDEP e ir a Iniciar Trámite

# **Iniciar trámite**

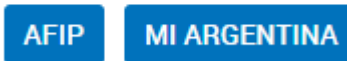

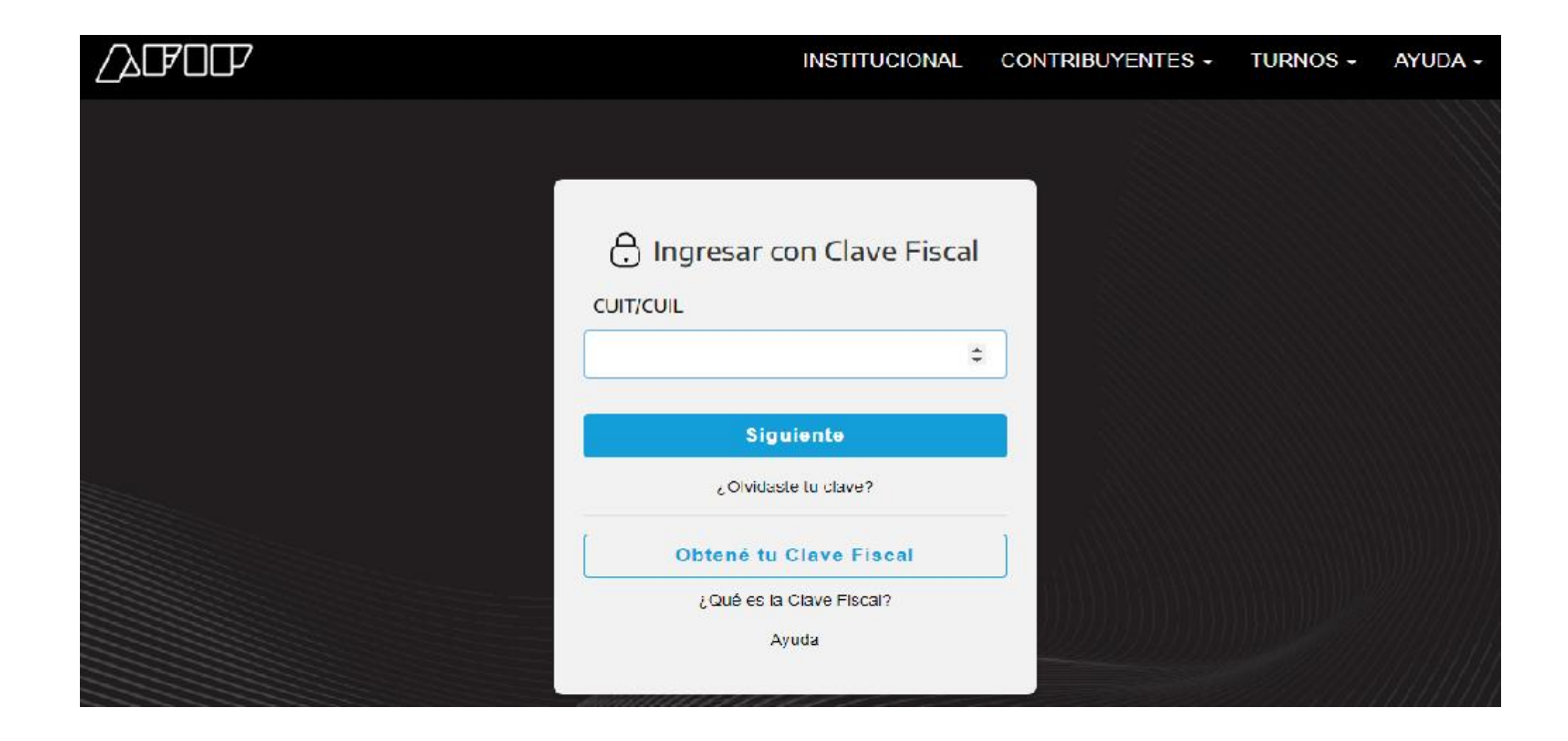

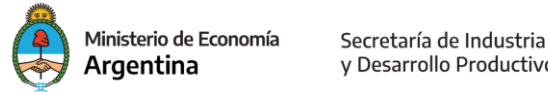

y Desarrollo Productivo

Se coloca el CUIT del/a representante o apoderado/a Y al confirmar le solicitará la clave fiscal.

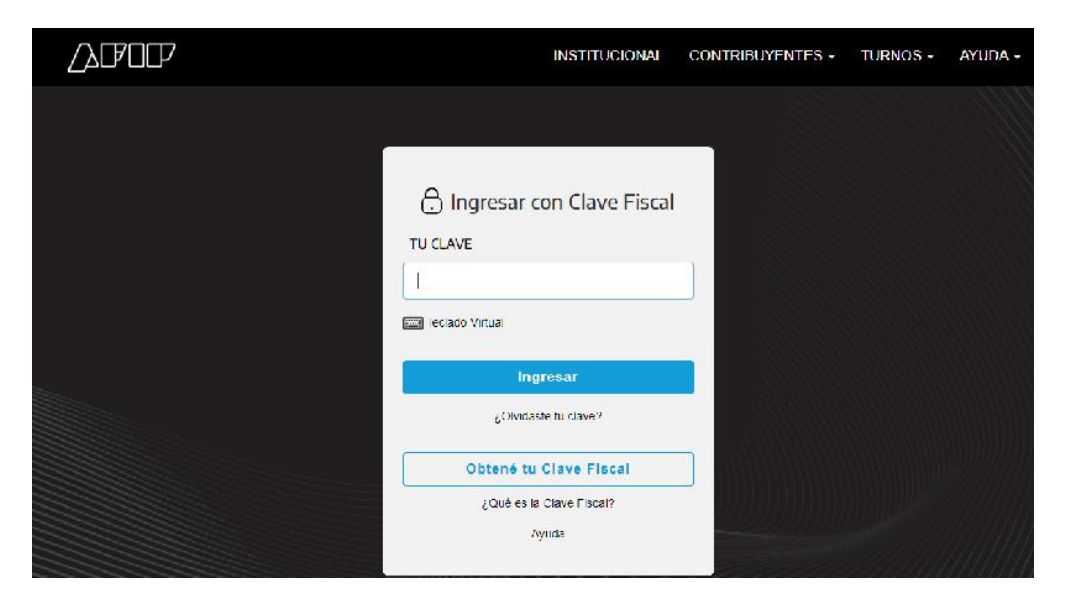

#### Luego **INGRESAR**

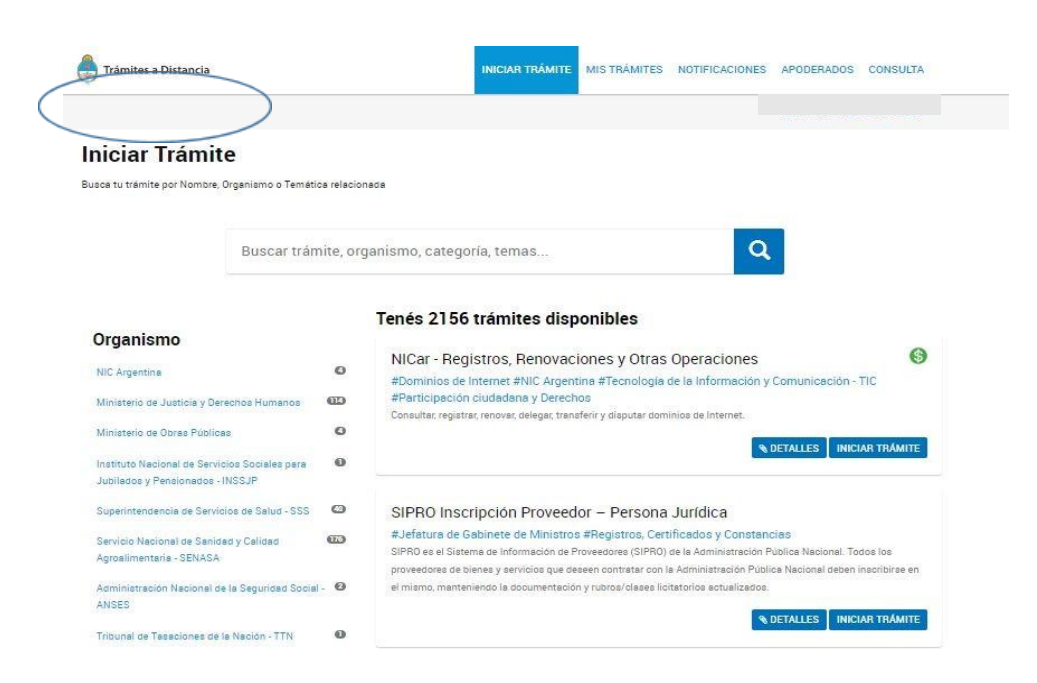

Donde está el óvalo figura la opción para que el/la representante pueda elegir actuar por la empresa/sociedad. Si el campo figura en blanco como en el ejemplo significa que quien ingresó a la plataforma TAD sólo puede iniciar trámites en su nombre.

#### **NOTA: SI ES LA PRIMERA VEZ QUE INGRESA A LA PLATAFORMA TAD, SE LE PEDIRÁ QUE ACEPTE LAS CONDICIONES DE LA MISMA.**

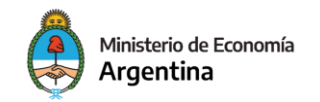

<span id="page-4-0"></span>Luego de haber optado quien ingresó a la plataforma por actuar en su nombre o de una persona humana o jurídica que lo apoderó podrá iniciar el trámite.

# **Identificación del trámite**

Trámites a Distancia NICIAR TRÁMITE MISTRÁMITES NOTIFICACIONES APODERADOS CONSULTA **Iniciar Trámite** Busca tu trámite por Nombre, Organismo o Temática relacionada  $\overline{\mathbf{Q}}$ Buscar trámite, organismo, categoría, temas... Tenés 2172 trámites disponibles Organismo 6 NICar - Registros, Renovaciones y Otras Operaciones  $\circ$ NIC Argentina #Dominios de Internet #NIC Argentina #Tecnologia de la Información y Comunicación - TIC #Participación ciudadana y Derechos  $\mathbf{u}$ Ministerio de Justicis y Derechos Humanos Consultar, registrar, renovar, delegar, transferir y disputar de s de Internet  $\Theta$ Ministerio de Obras Públicas **& DETALLES INICIAR TRÁMITI**  $\boldsymbol{\Theta}$ Instituto Nacional de Servicios Sociales para Jubilados y Pensionados - INSSJP Superintendencia de Servicios de Salud - SSS @ SIPRO Inscripción Proveedor - Persona Jurídica #Jefatura de Gabinete de Ministros #Registros, Certificados y Constancias Servicio Nacional de Sanidad y Calidad  $CD$ SIPRO es el Sistema de Información de Proveedores (SIPRO) de la Administración Pública Nacional. Todos los Agroalimentaria - SENASA proveedores de bienes y servicios que deseen contratar con la Administración Pública Nacional deben inscribirse en Administración Nacional de la Seguridad Social - <sup>8</sup> el mismo, manteniendo la documentación y rubros/clases licitatorios actualizado ANSES S DETALLES | INICIAR TRÁMITE Tribunal de Tasaciones de la Nación - TTN  $\mathbf 0$ 

En el buscador de la plataforma escriba "CREAR - CREDITO DIRECTO" podrá optar por elegir el trámite entre las opciones que se ofrecen.

Ingresado a la plataforma, el/la solicitante visualizará

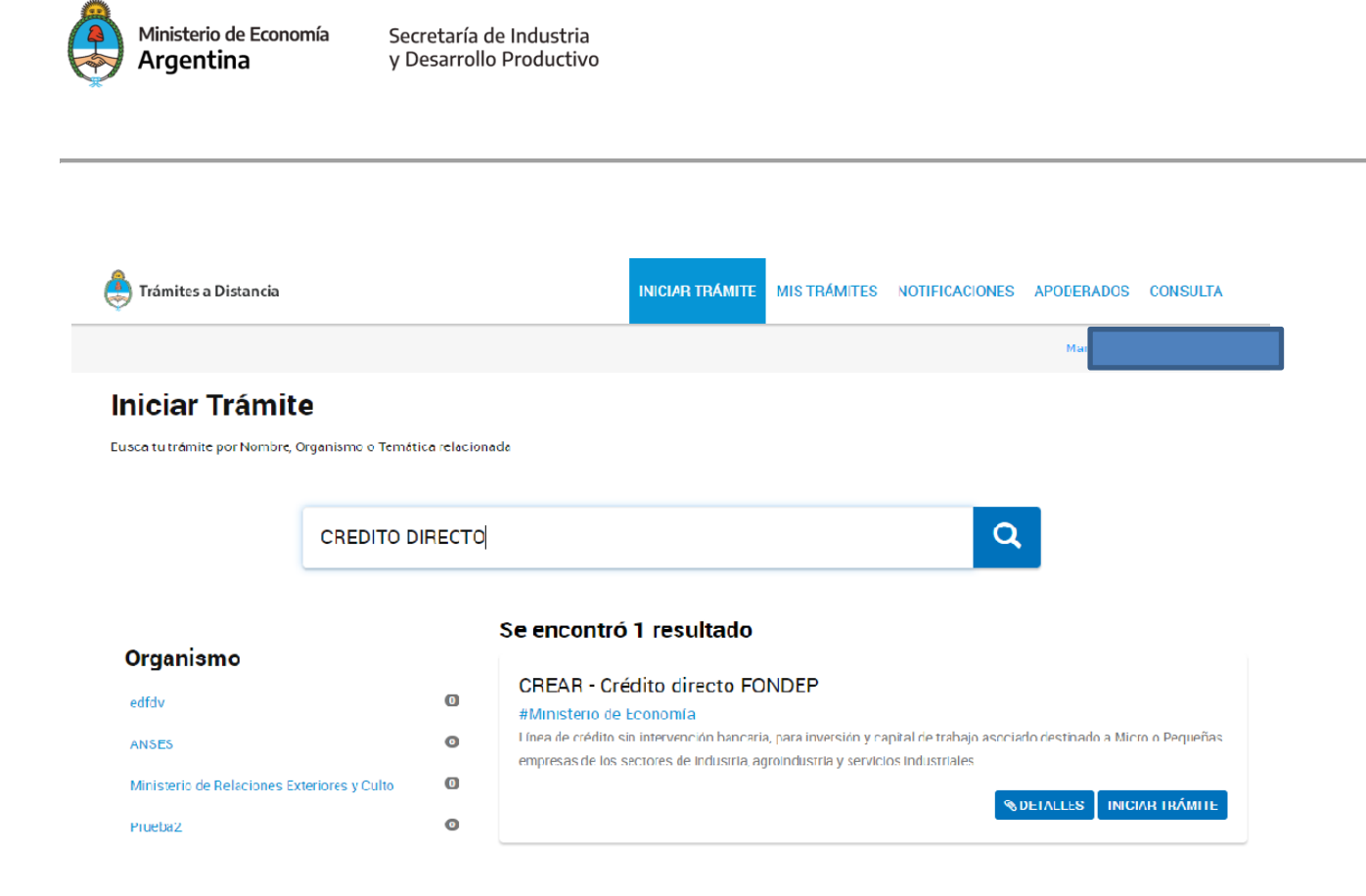

Asegúrese de optar por el trámite indicado.

# **Información de interés vinculada al trámite**

En **DETALLES** encontrará información necesaria para la cumplimentación de la solicitud.

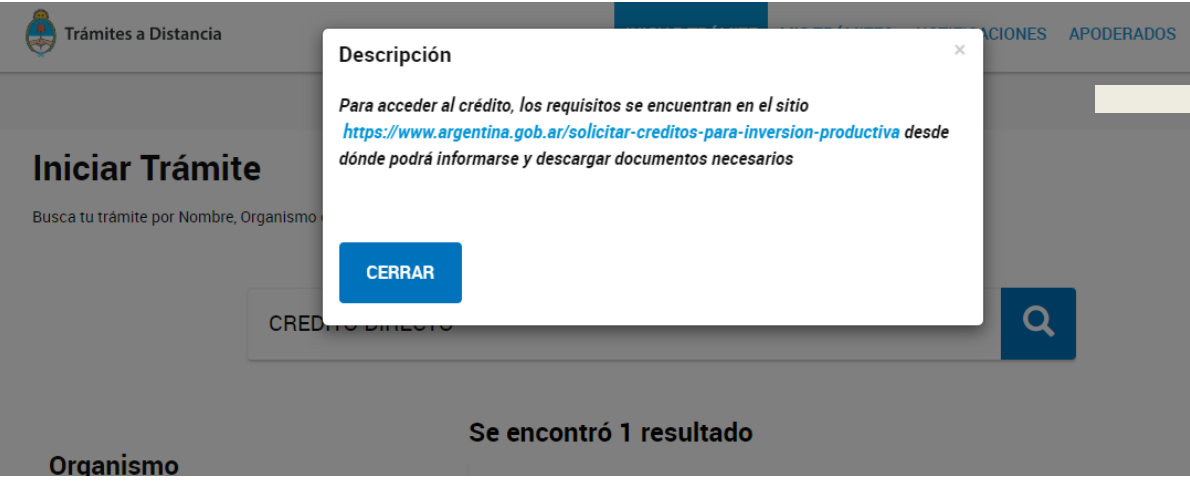

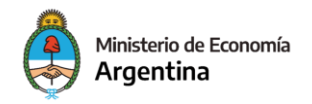

# **Inicio de presentación del trámite**

<span id="page-6-0"></span>Podrá iniciar su presentación con **INICIAR TRÁMITE.**

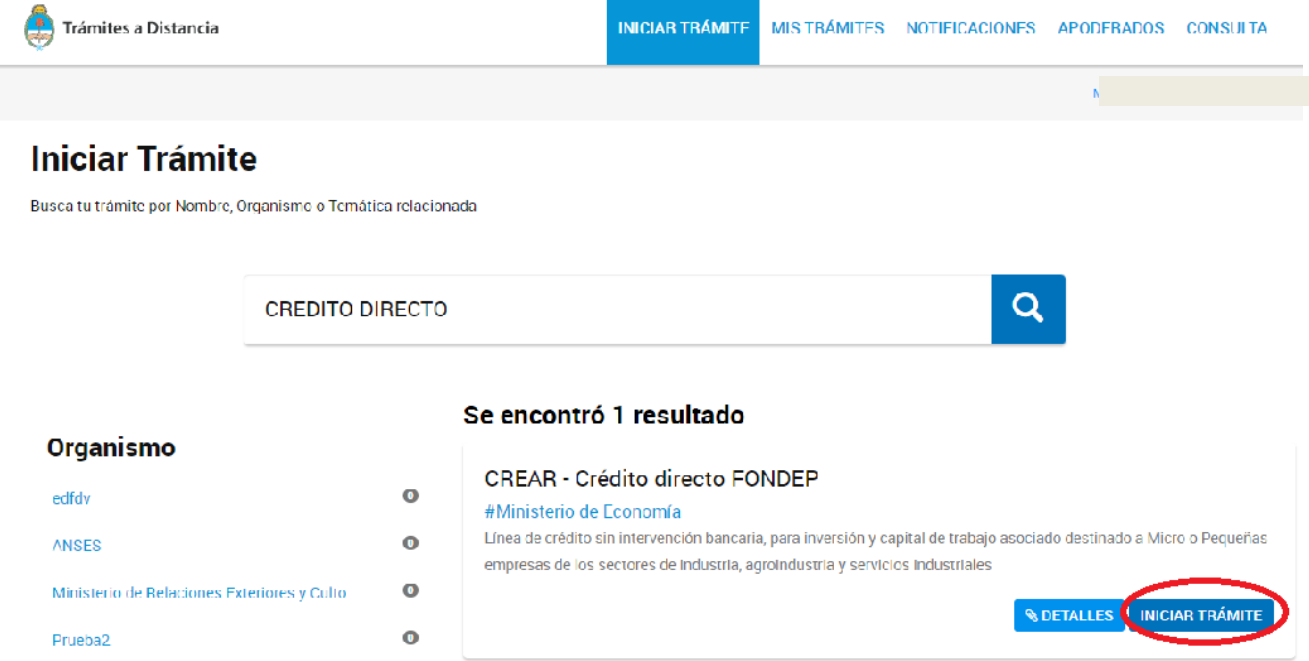

La plataforma le permitirá verificar su información

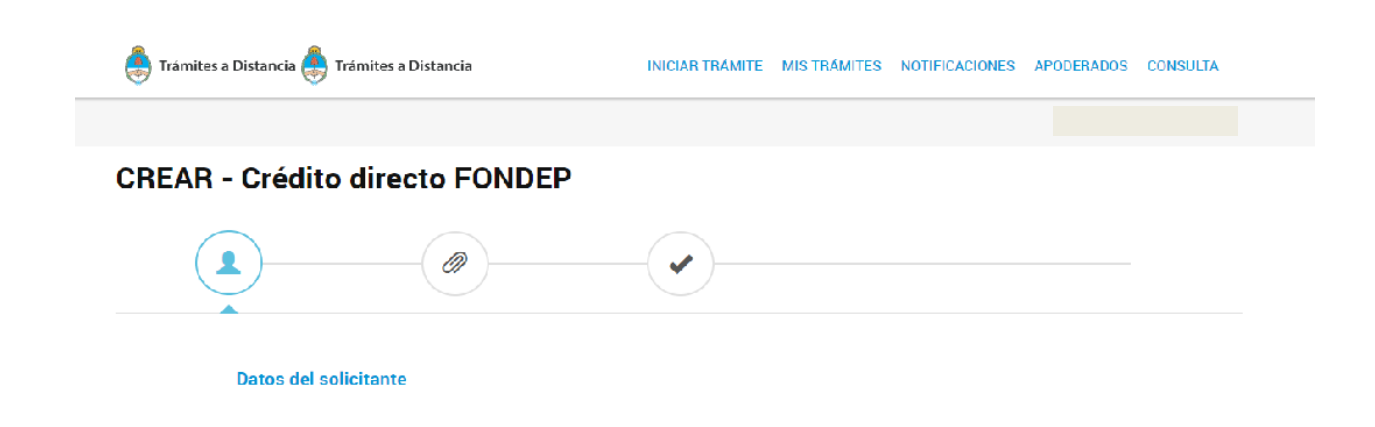

Verifique y confirme sus datos.

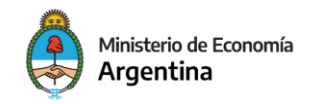

# **Carga de la solicitud**

<span id="page-7-0"></span>**CREAR - Crédito directo FONDEP** 

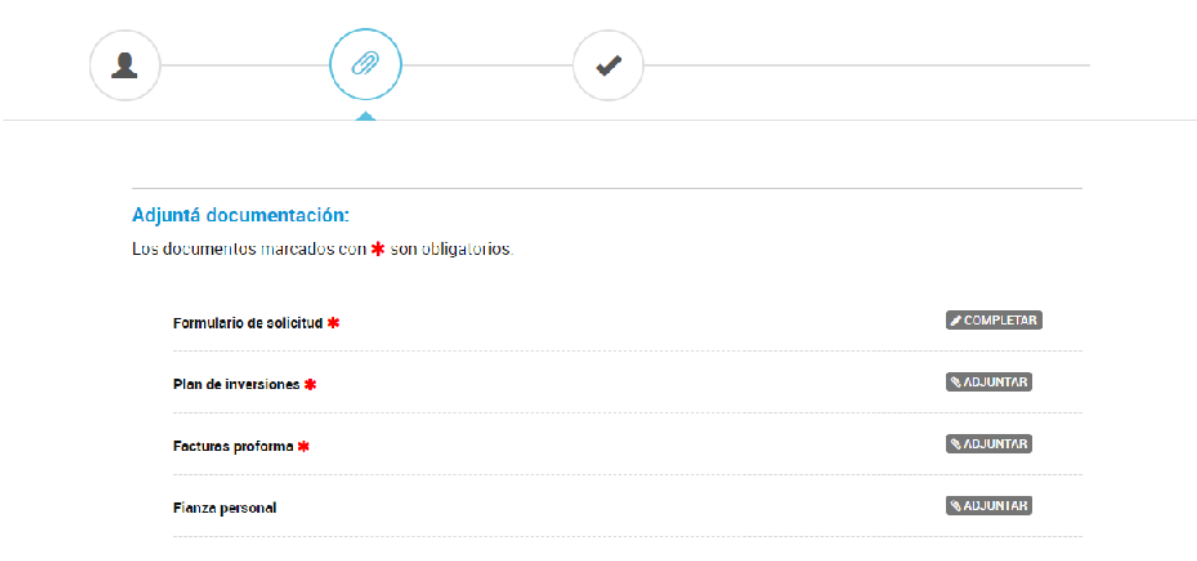

Los items listados que tengan  $\overline{\mathbf{x}}$  son obligatorios.

**El ítem Fianza Personal** es solo para aquellos que hayan solicitado dicha garantía, debiendo presentar la Manifestación de Bienes de los fiadores, DDJJ de Ganancias, DDJJJ de Bienes Personales y Papeles de trabajo.

#### **Nota**

- a- Cuando la instrucción de la derecha sea ADJUNTAR se requiere vincular un documento PDF (podrá tener varias páginas pero deberá ser un solo documento).
- **b- En el item "#02 – Plan de Inversión" debe adjuntar el documento en excel propuesto para la presente solicitud.**

# <span id="page-7-1"></span>**# 001 – Información Solicitada - Formulario**

Identifique si se trata de una persona jurídica o una sociedad de personas

El campo "Actividad inscripta en AFIP asociada a la presentación" desplegará todos los códigos de actividad que encuadran en el presente llamado según Bases y Condiciones. El/la solicitante debe optar entre los códigos en los cuales se encuentra inscripto; en caso de estarlo en más de un código elija cual se vincula mejor con el crédito que está solicitando.

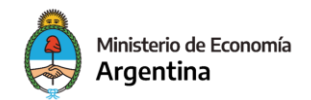

Para poder realizar la evaluación se solicita que brinde de manera clara y completa información sobre la Historia y Actividad de la empresa, y del Proyecto, el cual tiene que estar explicado correctamente.

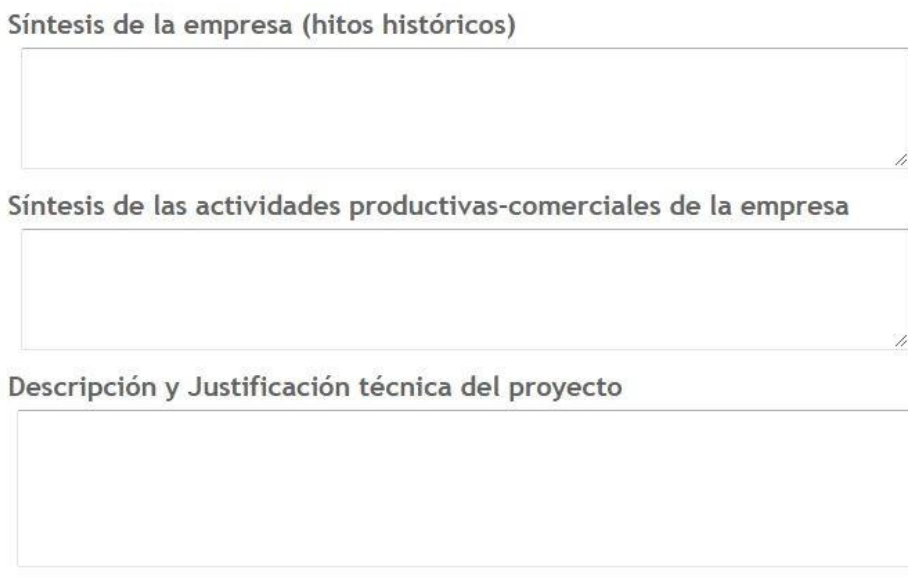

Cada uno de los 3 campos cuenta con 2500 caracteres máximo.

Deberán informar la Sede de Implementación del Proyecto, es la sede donde llevarán a cabo el proyecto

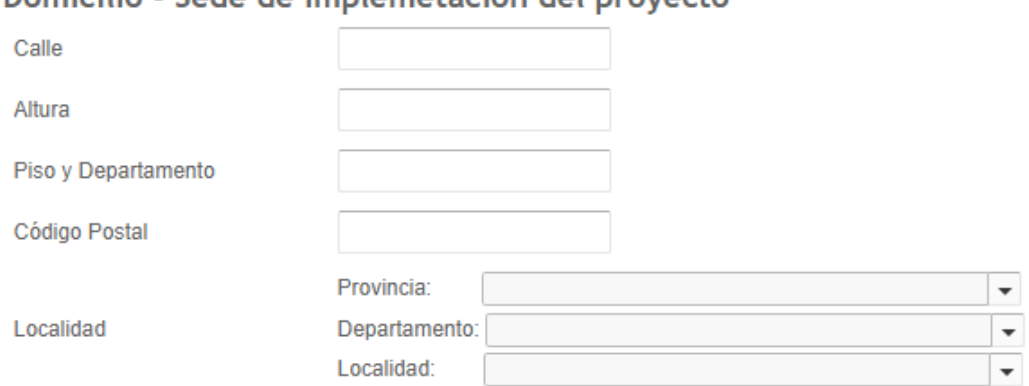

## Domicilio - Sede de implemetación del provecto

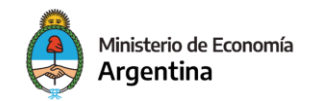

Deberá detallar quienes son las personas que tienen facultades para gestionar y tomar las decisiones. Si se trata de una persona humana podrá reiterar sus datos identificándose como "Titular".

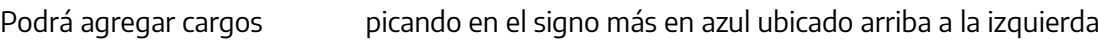

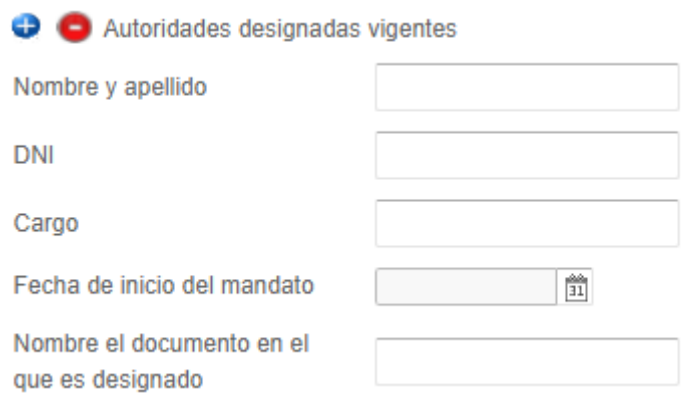

Por último se les solicitará informar cómo avalará la solicitud de crédito.

Si opta por Fianza Personal, tener en cuenta que para el caso de Personas Humanas, la misma debe ser de un tercero. En el caso de Personas Jurídicas, los fiadores deberán ser los socios, llegando a cubrir el 51% del capital accionario. De optar por esta opción, deberán subir TODA la documentación correspondiente en el #Fianza Personal.

Si opta por un SGR o Fondo de Garantía Provincial, deberá informar con que sociedad iniciará el trámite.

Si ofrece ser avalado por una SGR pero no tiene definido con que sociedad lo implementará, en la pregunta **¿Opera actualmente con una SGR?** Opte por la opción "NO" y con su declaración lo pondremos en contacto con la Cámara Argentina de Sociedades de Garantía Recíproca a efectos de agilizar su gestión.

Para terminar con el formulario debe aceptar las condiciones del llamado.

Una vez confirmado el sistema le mostrará la siguiente imagen

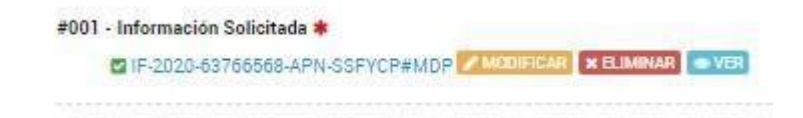

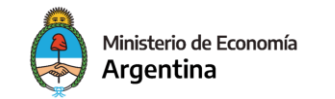

La plataforma TAD le asigna un número de documento a su declaración.

Podrá cambiar los contenidos del formulario optando por MODIFICAR o descargar su declaración optando por VER.

#### **IMPORTANTE**

Recuerde que si abandona la carga del trámite aquella información que cuente con número de documento quedará guardada en TAD (Mis Trámites – Borradores) y podrá retomar la carga de la solicitud sin perder lo ya ingresado.

# **Documentación que se debe ADJUNTAR**

<span id="page-10-0"></span>A continuación se muestran los pasos para adjuntar documentación en formato PDF. Como ejemplo

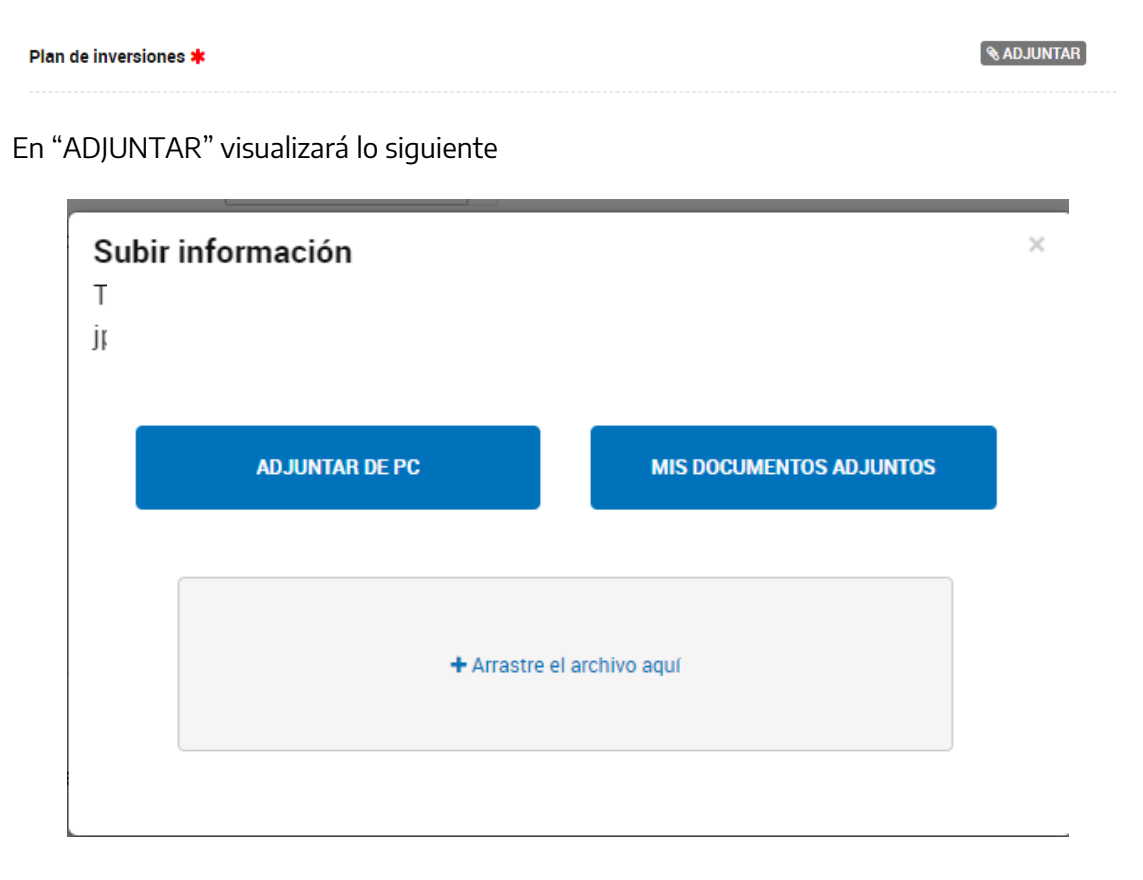

Podrá arrastrar el documento hacia el contenedor central

La plataforma validará el documento

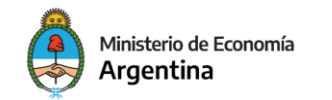

Luego devolverá la siguiente imagen

Plan de inversiones \*

**& ADJUNTAR** 

 $\triangledown$  IF-2023-00136780-APN-DNGDE#JGM  $\times$  ELIMINAR  $\circ$  VER

El Plan de Inversiones, debe subirse en formato EXCEL.

Nota:

En los casos que el ítem se completa adjuntando documentación no se presenta la opción "MODIFICAR".

Podrá visualizar con "VER" y confirmar que el documento adjuntado es el correcto y de ser necesario quitarlo con "ELIMINAR".

<span id="page-11-0"></span>Repita el procedimiento con el resto de la documentación requerida.

# **# 002 - Plan de Inversión – Documento en formato EXCEL**

El mismo lo deben descargar del link [www.argentina.gob.ar/solicitar-creditos-para-inversion](http://www.argentina.gob.ar/solicitar-creditos-para-inversion-productiva)[productiva](http://www.argentina.gob.ar/solicitar-creditos-para-inversion-productiva) y subir en formato EXCEL (no es válido presentarlo en ningún otro formato)

Este Excel tiene tres hojas: 1) "INSTRUCTIVO" donde se explica cómo se debe cargar la hoja del 3) "PLAN DE INVERSIONES"; y la hoja 2) "PRESENTACIÓN DE LA EMPRESA".

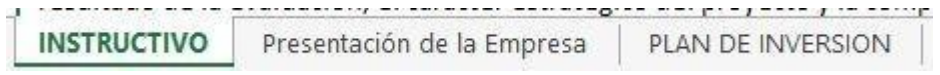

En la hoja "**PRESENTACIÓN DE LA EMPRESA**" debe cargarse::

Los datos de la empresa, con su página Web de corresponder y la cantidad de empleados según el último F931

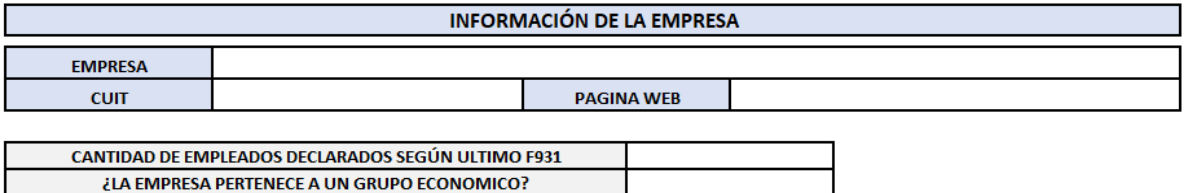

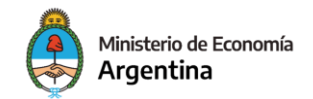

Deberán indicar los Principales Clientes y Proveedores de la empresa correspondientes a la actividad para la cual solicitan financiamiento**.**

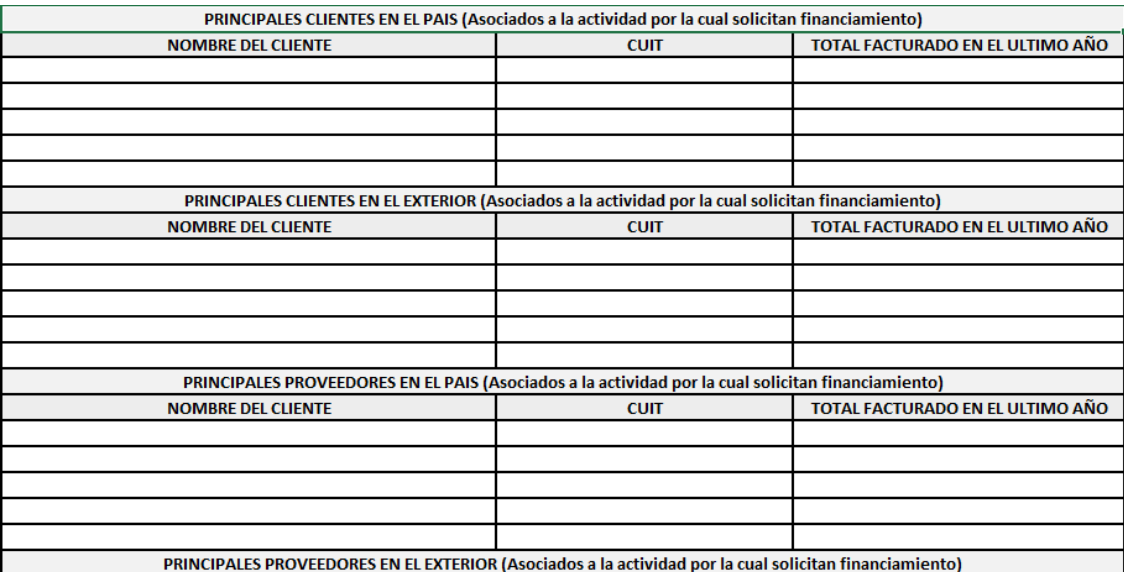

Deben informar las compras y ventas pos balance

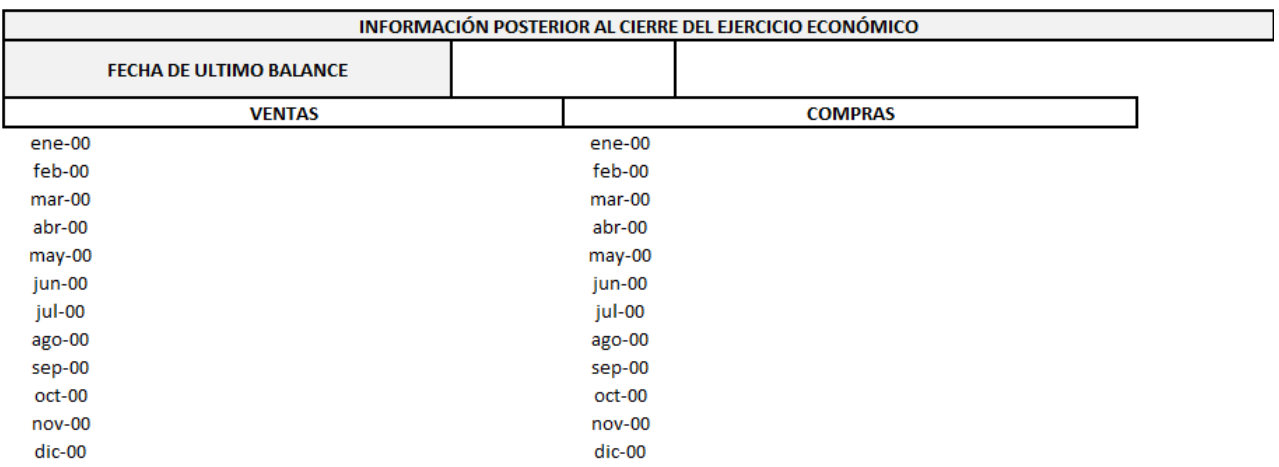

En la parte de INFRAESTRUCTURA (Productiva, administrativa, comercial, puntos de venta)

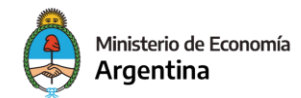

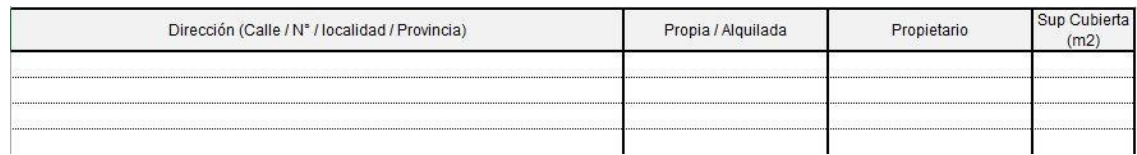

Debe presentar una breve descripción de la principal infraestructura productiva con la que cuenta la empresa, detallando un resumen de sus características de sus plantas productivas, áreas de depósito, comerciales, administrativas y puntos de venta, en caso de existir indique en cada caso si se trata de inmuebles propios o alquilados.

SECTORES PRODUCTIVOS / DE PRESTACIÓN DE SERVICIOS: Consiste en enumerar el equipamiento productivo de la empresa, agrupándolo en las diferentes estaciones de trabajo, y afectado a procesos que se desarrollan dentro de la planta.

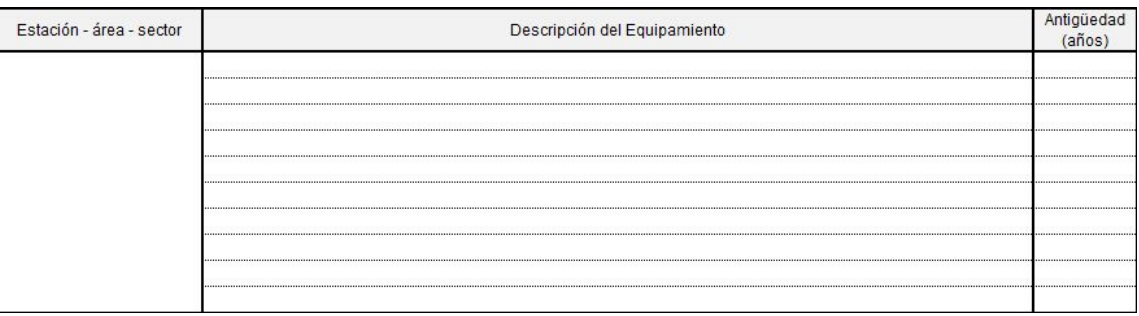

OTRA INFORMACIÓN DE RELEVANCIA : : Complete el cuadro indicando Institución y Sucursal en la que posee la cuenta. Para Unipersonales indique solamente aquellas correspondientes al/la titular o a la sociedad para Sociedades de Hecho.

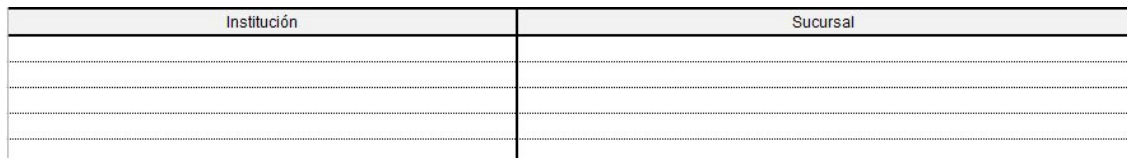

SITUACIÓN DE DEUDAS BANCARIAS Y FINANCIERAS ACTUALES

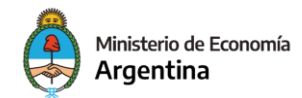

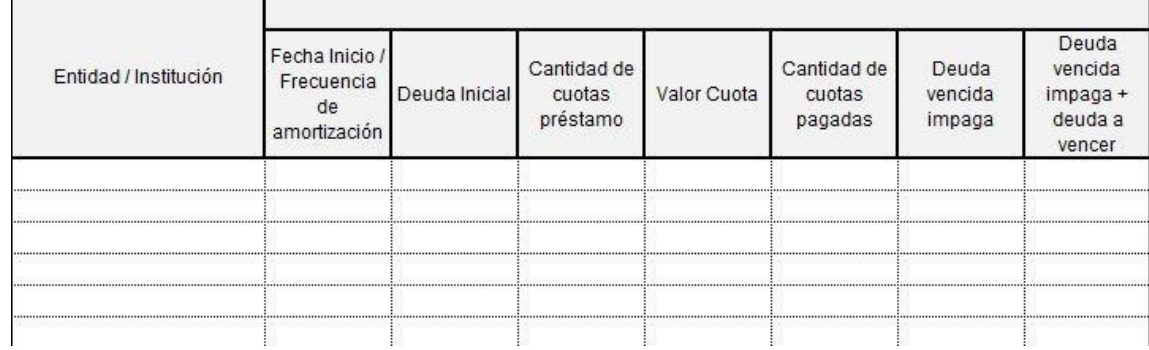

Complete los puntos solicitados, discriminando entre las obligaciones contraídas en pesos y en divisas. Para ambos casos, el detalle de deuda contempla:

**Entidad/ Institución**: incluya a la empresa comercial, entidad estatal recaudadora, bancaria o financiera con la que contrajo la obligación. Por otra parte, en el mismo apartado cite la garantía ofrecida; pudiendo ser prendaria, hipotecaria, valores futuros, etc.

**Fecha Inicio / Frecuencia de amortización:** Debe indicar la fecha de inicio de la obligación contraída y la frecuencia con la que se pagan cada una de las cuotas de la obligación.

**Deuda Inicial:** monto de deuda inicial.

**Cantidad de cuotas préstamo:** indique la cantidad perteneciente a la totalidad de las cuotas correspondientes a la obligación.

**Valor cuota:** indique el valor de la cuota promedio.

**Cantidad de cuotas pagadas**: indique el número de cuotas pagadas.

**Deuda vencida impaga:** indique el monto de la obligación que, con vencimiento al día de la fecha, se encuentra impaga.

**Deuda vencida impaga + deuda a vencer:** ídem a anterior incluyendo el saldo de la obligación a vencer.

En la parte de INFORMACIÓN TÉCNICA DEL PROYECTO deberán informar el personal a incorporar con la realización del proyecto.

En la hoja "PLAN DE INVERSIÓN" se deben completar todas las celdas en CELESTE

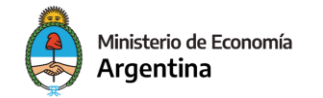

Fecha del último Balance cerrado por la empresa y Patrimonio Neto según último Balance Cerrado, si el monto solicitado es mayor al 150% del PN, va a salir un cartel de ERROR.

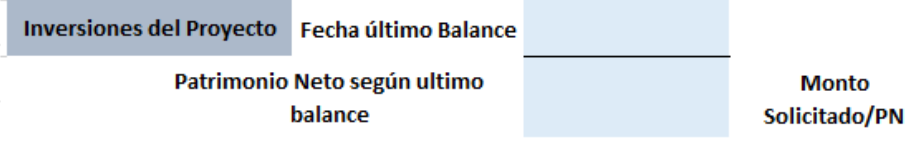

Si la proforma esta en una moneda que no seas PESOS, deberán consignar el Tipo de cambio utilizado, siempre debe ser el del BNA a la fecha de confección del mismo.

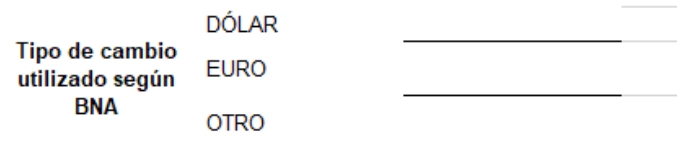

- Completar el Plan de Inversiones, teniendo en cuenta que todo lo que figure en este cuadro debe tener su proforma correspondiente, las cuales se deben adjuntar en # "FACTURAS PRO-FORMAS"

Los datos que figuran en la proforma y/o presupuesto deben coincidir con lo que figure en el Plan de Inversiones:

DESCRIPCIÓN DEL BIEN A ADQUIRIR: va el detalle que dice la proforma y/o presupuesto de lo que se va a adquirir con el proyecto

NOMBRE Y CUIT DEL PROVEEDOR/A: debe figurar el Nombre y CUIT del proveedor/a, si es del exterior no va a hacer falta detallar CUIT, solo deben informar el origen del mismo

COSTO TOTAL CON IVA: es el monto total que figura en la proforma, SIN DECIMALES, si la misma está en dólares deberán pasarla a pesos al tipo de cambio BNA a la fecha, TODAS las proformas con el mismo tipo de cambio (deberán informar el mismo en el Excel, en el punto correspondiente a tipo de cambio). Tener en cuenta que en las proformas del exterior solo va a haber un monto en dólares, el cual deben pasar a pesos como se explicó antes y no se debe considerar el IVA.

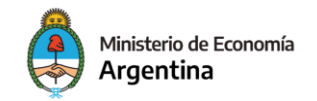

A FINANCIAR: pueden solicitar hasta el 100% del Costo Total del Proyecto, siempre que cumplan con los criterios establecidos en Bases y Condiciones.

CBU PROVEEDOR: deben indicar el CBU del proveedor, tener en cuenta que se le paga directo al proveedor contra presentación de facturas.

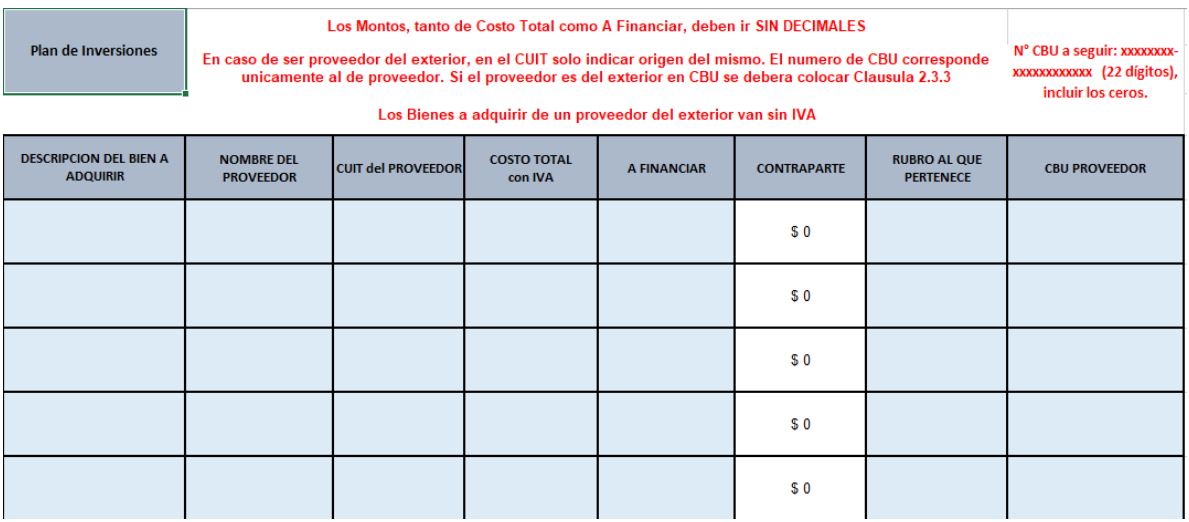

**Bienes de Capital vinculados a la actividad del Solicitante**: se entiende por tales a la maquinaria y equipo nuevos, sin uso, a ser afectados al proceso de generación de valor. Se permitirán aquellos bienes de capital de origen nacional, entendiéndose por tales, los producidos en la REPÚBLICA ARGENTINA, como así también los de origen importado que se encuentren nacionalizados en el país. Si por las características del bien a incorporar no se pudiera adquirir en el Territorio Nacional se deberá, en este caso, presentar una nota firmada por el Solicitante detallando y justificando la excepción y deberá estar acompañada por una Nota de la Asociación de Industriales Metalúrgicos de la República Argentina ("ADIMRA") o de la Cámara correspondiente donde se informe que el mismo no posee sustituto de fabricación nacional. En tal caso, el solicitante será el único responsable de: 1) gestionar su petición en el Sistema de Importaciones de la República Argentina ("SIRA", creado por Resolución General Conjunta 5271/2022 de la AFIP y la Secretaría de Comercio), 2) contar con el cupo suficiente para efectuar la importación (COM "A"7622 B.C.RA y modificatorias), y 3) cumplimentar con toda la normativa cambiaria y aduanera vigente al momento de efectuar la operación. La Autoridad de Aplicación no será responsable por la falta de cumplimiento de estas condiciones.

**Construcción e Instalaciones:** Construcciones, adaptaciones y mejoras de la infraestructura productiva del Solicitante necesarias para el logro de los objetivos del Proyecto. En los Proyectos que contemplen construcción en propiedad de terceros, el Comité Ejecutivo del FONDEP, la Autoridad de Aplicación o la Dirección se reservarán el derecho de admisión de los mismos.

**Capital de trabajo incremental y otros gastos asociados al Proyecto de inversión:** materias primas e insumos para la producción, asesoramiento técnico, capacitación técnica y todos aquellos gastos asociados al funcionamiento regular de la Solicitante, excepto pago de salarios. El monto total correspondiente a este rubro no podrá exceder el VEINTE POR CIENTO (20%) del monto total a financiar. La aceptación de estos gastos quedará sujeta al análisis del FONDEP.

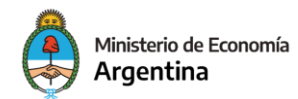

- Al completar el cuadro de Plan de Inversiones, se completa automáticamente el cuadro superior que es un Resumen. Si hay algún error, saldrá en ROJO la palabra ERROR.

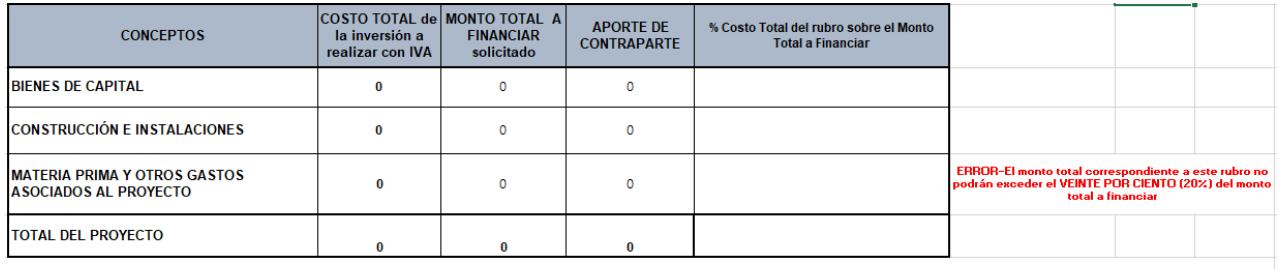

.Podrán solicitar hasta el 100% del Costo Total del Proyecto, teniendo en cuenta que:<br>No pueden solicitar mas del 150% del Patrimonio Neto según último balance, y pudiendo solicitar como minimo \$1<br>\$60.000.000 \$60.000.000

Al finalizar la carga del PLAN DE INVERSIONES deben revisar que todas las validaciones en ROJO digan OK.

# **Finalización del trámite**

Cuando se haya adjuntado toda la documentación, podrá

# **CONFIRMAR TRÁMITE**

La plataforma le confirmará que pudo generar el expediente

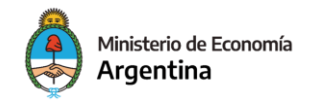

# **Preguntas Frecuentes**

## **1- ¿Quiénes pueden solicitar el crédito?**

<span id="page-18-0"></span>Empresas certificadas MiPyME en los tramos Micro y Pequeña

## **2- ¿Qué es una Micro y Pequeña Empresa "liderada por mujeres"?**

Cuando cumple con una de las siguientes condiciones: (i) el 51% o más de la titularidad de la composición accionaria se encuentre en manos de mujeres, o (ii) cuando el 25% o más de la titularidad de la composición accionaria se encuentre en manos de mujeres y a su vez alguna mujer ocupe un puesto jerárquico en la toma de decisiones (designada por Acta de Asamblea y/o Directorio).

## **3- ¿Quiénes NO pueden presentarse?**

Monotributistas, empresas no certificadas MiPyME y quienes estando certificadas se encuentren en los tramos I y II.

Ver artículos de Bases y Condiciones.

## **4- ¿La empresa debe tener alguna antigüedad mínima?**

Los/as solicitantes deben contar con un mínimo de 12 meses de facturación en la actividad para la cual solicitan el Crédito.

## **5- ¿Puedo solicitar el crédito solo para capital de trabajo?**

No, el llamado está dirigido a inversiones de capital.

## **6- ¿Qué es una Inversión en términos del programa?**

Es la incorporación de bienes de capital nuevos y/o la ampliación o remodelación de la infraestructura productiva de la empresa. Asimismo, se podrá financiar capital de trabajo incremental asociado al proyecto de inversión.

#### **7- ¿Tengo que tener la habilitación vigente para la actividad por la cual solicita el crédito?**

 Si, tienen que tener ser para la actividad por la cual solicitan el crédito y estar vigente, en caso de ser muy vieja o

 estar en trámite deberán presentar una nota del Municipio donde se informe que la empresa puede realizar la

actividad.

## **8- ¿Que Certificaciones debo presentar?**

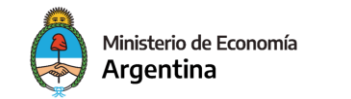

 Deben presentar todas las certificaciones correspondientes a la actividad que realizan, las mismas deben estar

vigentes.

#### **9- ¿Se puede usar el crédito para otro fin?**

No, se deberán utilizar los fondos recibidos en carácter de Préstamo exclusivamente para dar cumplimiento del Proyecto Seleccionado.

## **10- ¿Cuál es el monto mínimo y máximo para financiar las inversiones?**

Se podrá financiar como mínimo la suma de \$ 1.000.000 y como máximo \$60.000.000.

#### **11- ¿Hay montos máximos según la empresa solicitante?**

Si, el monto a financiar no podrá superar el 150% del patrimonio neto de la empresa o del estado de situación patrimonial en caso de tratarse de personas humanas.

## **12- ¿Cuál es la tasa del crédito?**

El préstamo tendrá una tasa nominal anual (TNA) variable igual a la tasa de interés nominal anual para inversión productiva establecida por el BCRA (Comunicación "A" 7140 y sus modificatorias) menos 15,5 (QUINCE COMA CINCO) puntos porcentuales anuales. Dicha tasa no podrá superar el CUARENTA Y NUEVE POR CIENTO (49%) y no podrá ser inferior al DIECIOCHO POR CIENTO (18%).

La tasa aplicable para calcular la cuota del préstamo será la vigente al último día hábil del mes anterior al vencimiento de la misma, establecida en la Comunicación "A" 7140 Sección 4. Financiaciones elegibles, acápite 4.1. Financiación de proyectos de inversión de MiPyME, y determinada en la Sección 5. Términos y condiciones de las financiaciones, acápite 5.1.1. Tasa de interés máxima a aplicar para los destinos del punto 4.1., y sus modificatorias.

## **13- ¿En qué plazo debe devolverse el crédito?**

El crédito se devolverá en un plazo de 84 cuotas. Las primeras 12 serán sólo cuotas de interés sobre el saldo de la deuda.

#### **14- ¿Se necesita alguna garantía para acceder al préstamo?**

Si, todo crédito deberá estar garantizado por alguna de las opciones detalladas en el Artículo 13 de las Bases y Condiciones.

#### **15- ¿La garantía debe estar confeccionada al momento de la solicitud?**

No, pero deberá declarar que opción ofrece.

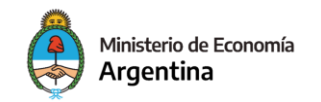

### **16- ¿Cuál es el cupo total del llamado?**

El llamado actual pone a disposición 10.000 millones de pesos.

#### **17- ¿Quién otorga la Asistencia financiera/préstamo?**

La otorga el FONDEP, que es el FONDO NACIONAL DE DESARROLLO PRODUCTIVO.

#### **18- ¿Se debe presentar alguna información de forma presencial?**

No, la presentación de la solicitud se efectúa de manera digital a través de la plataforma TAD que es la plataforma de Trámites a Distancia como medio de interacción del ciudadano con la Administración Pública Nacional, y la documentación solicitada por Bases y Condiciones se deberá presentar por la plataforma LUFE (Legajo Único Financiero y Económico) a través link https://legajounico.produccion.gob.ar/.

#### **19- . ¿La convocatoria tiene alguna fecha de cierre?**

Estará vigente hasta agotar el cupo o hasta el 31 de Agosto de 2023.

## **20- ¿Si el proyecto es aprobado, ¿Se firma algún contrato?**

Si, se celebra un Contrato de Mutuo. Este es el documento que deberá suscribir la Empresa y el Fiduciario, donde se establecerán los términos y condiciones del Préstamo.

#### **21- ¿Quién es Fiduciario del FONDEP?**

Quien actúa en calidad Fiduciario del FONDEP es BICE FIDEICOMISOS S.A.

#### **22- ¿La empresa puede requerir la cancelación anticipada o desistir del préstamo?**

Si, en caso de que la Empresa requiera la cancelación anticipada o desista del Préstamo, deberá solicitar y/o notificar respectivamente dicho evento a la Dirección o al Fiduciario, mediante comunicación fehaciente por los mismos medios por los cuales hubiera efectuada la solicitud de financiamiento conforme lo previsto en el contrato de Préstamo. La solicitud de Cancelación Anticipada será analizada y, de corresponder, aceptada por la Autoridad de Aplicación dentro del plazo de CINCO (5) días de conocida dicha notificación por parte de la Dirección. En caso de resultar aceptada la solicitud de Cancelación Anticipada, la Empresa deberá restituir el saldo pendiente de capital con más los intereses devengados hasta el momento de la cancelación, a la cuenta informada oportunamente.

#### **23- . ¿Podrá existir una auditoría posterior relativa al proyecto sobre la aplicabilidad de los fondos?**

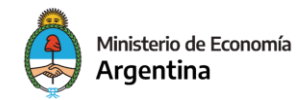

La empresa autoriza a la Autoridad de Aplicación a publicar información general de la empresa y el Proyecto, como

así también a recibir inspecciones, exhibir lugares o cosas y prestar la más amplia colaboración para el seguimiento

de su desarrollo, debiendo poner a disposición la información y documentación ex post que requiera la Autoridad

de Aplicación, con el fin de realizar un monitoreo de resultados y alcance del Proyecto.

#### **SOLICITUD**

### **24- #001 – ¿Qué debo completar en "Actividad inscripta en AFIP asociada a la presentación"?**

Al inscribirse en AFIP el organismo le solicita que declare al menos una actividad. Luego las empresas pueden inscribirse en varias actividades las cuales siempre son identificadas con un número de 6 dígitos. Dentro de las actividades en las cuales se encuentre inscripta su empresa elija aquella que esté asociada al crédito que solicita, o la que mejor lo represente para el caso que sea más de una. Podrá verificar las opciones ingresando al sitio de AFIP de su empresa.

#### **25- #001 - ¿Qué debo completar en "Síntesis de la empresa (hitos históricos)", "Síntesis de las actividades productivas-comerciales de la empresa" Y "Descripción y justificación técnica del proyecto?"**

Los campos tienen un máximo de 2500 caracteres, deben contar de manera clara la historia y actividad de la empresa y en la parte de Descripción del Proyecto deberán explicar de manera clara en que consiste el mismo, para lo cual solicitan financiamiento.

#### **26- #001 – Me solicitan autoridades vigentes y mi empresa es una unipersonal.**

En ese caso podrá optar por la opción "Titular". De todas formas se le volverá a solicitar que se identifique aportando datos personales.

#### **27- #001 - ¿Por qué debo declarar "Estoy de acuerdo en que se compartan mis datos de contacto con la Cámara Argentina de Sociedades y Fondos de Garantía"**

Si el aval propuesto es una SGR y no se encuentra actualmente operando con una, la CASFOG se contactará para facilitar su contacto con uno de sus miembros.

#### **28- #003 - Facturas pro-forma**

¿Debo poner todos los presupuestos?

Corresponde adjuntar la documentación que da respaldo a cada uno de los ítems detallados en el Excel del plan de inversión.

#### **29- # - Fianza Personal**

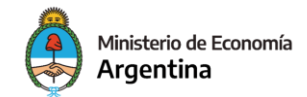

Este # lo deben completar aquellos solicitantes que hayan optado por este tipo de garantía, teniendo en cuenta lo establecido en Bases y Condiciones. Deben subir la/las Manifestaciones de Bienes del o los fiadores con sus respectivas DDJJ de Ganancias, DDJJ de Bienes Personales y sus papeles de trabajo.